## **Lijnen op gezicht** – video les

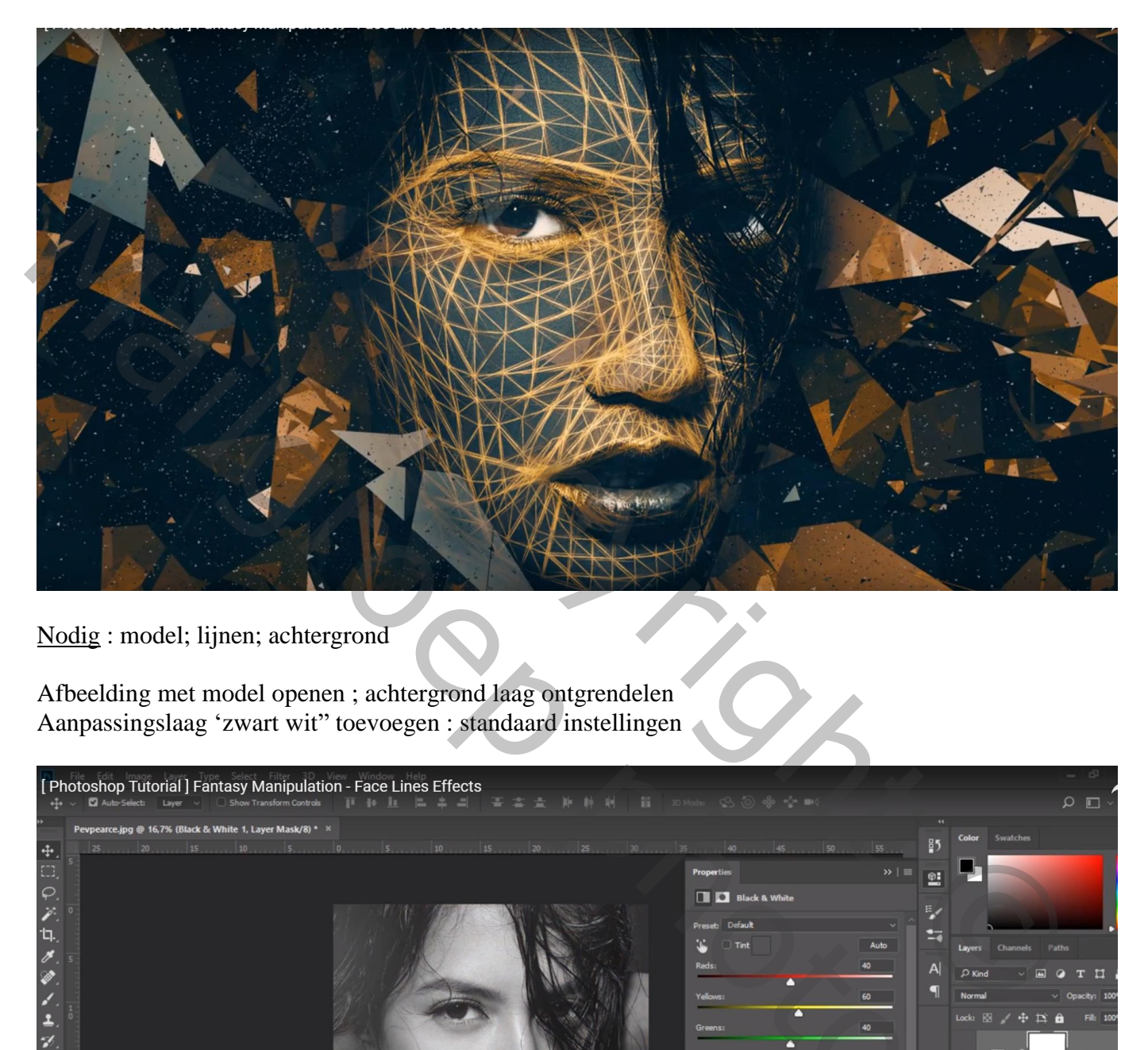

Nodig : model; lijnen; achtergrond

Afbeelding met model openen ; achtergrond laag ontgrendelen Aanpassingslaag 'zwart wit" toevoegen : standaard instellingen

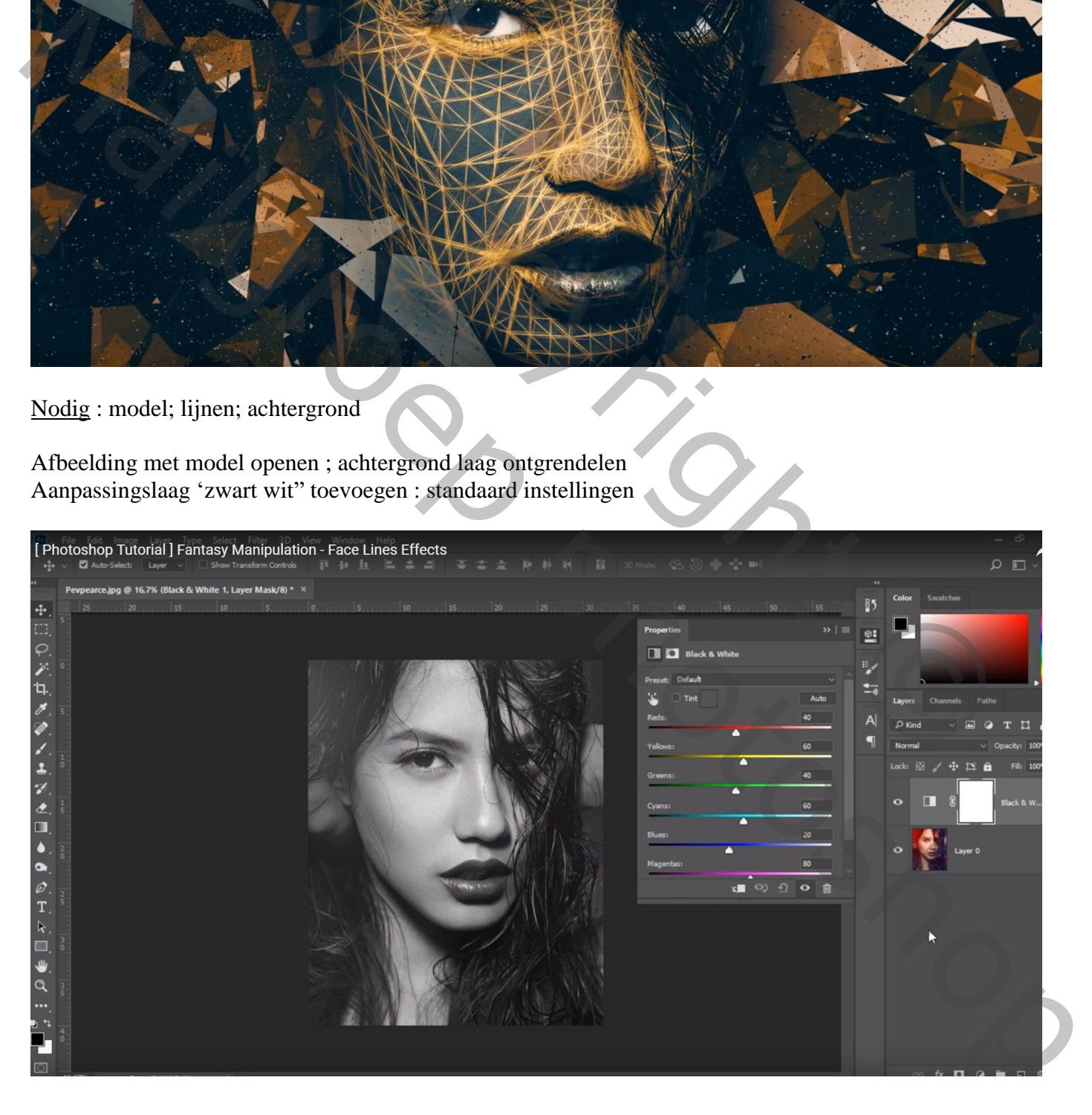

Gezicht met lijnen boven de dame plaatsen; zet tijdelijk de laagdekking op 50%; pas de grootte aan Transformeer de laag

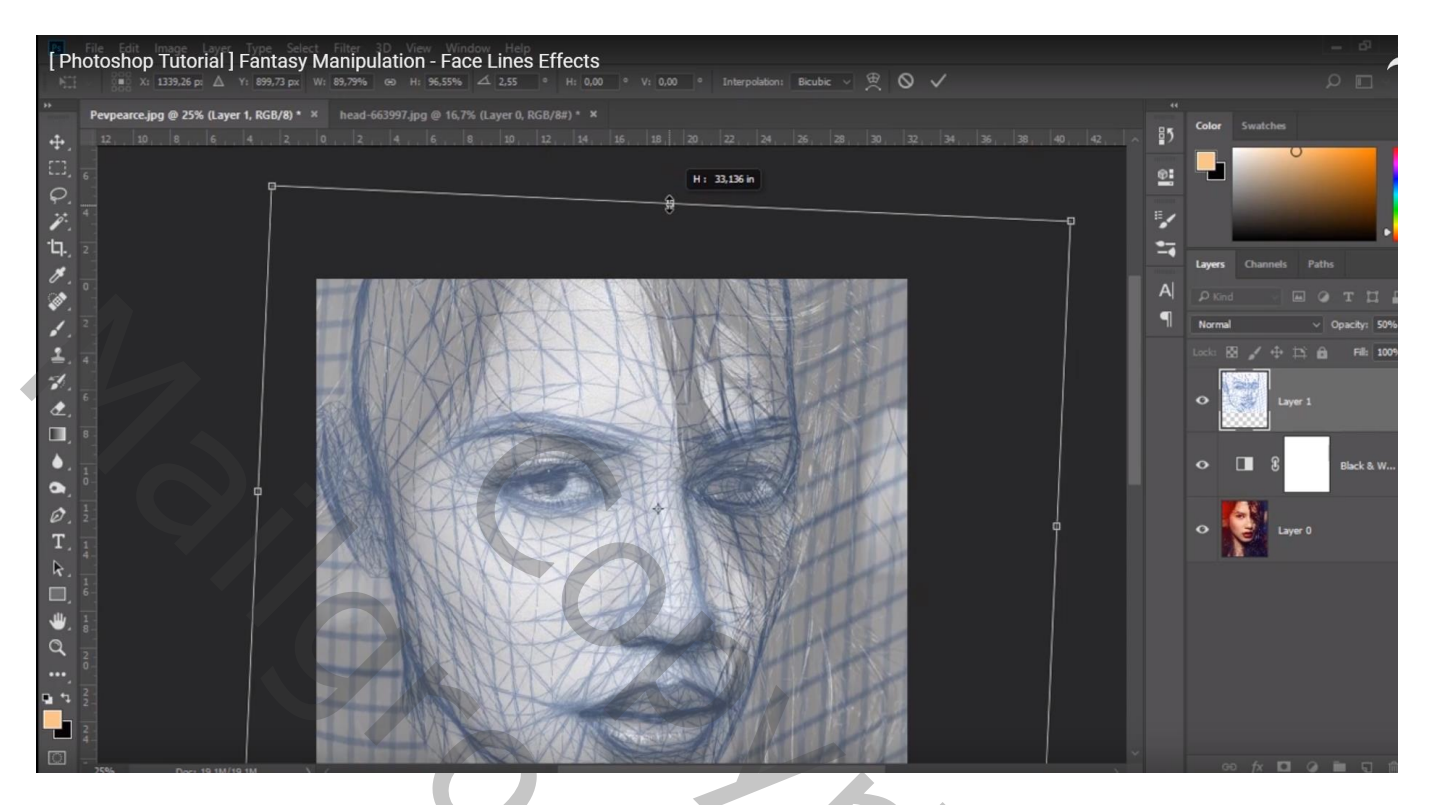

### Transformatie Verdraaien

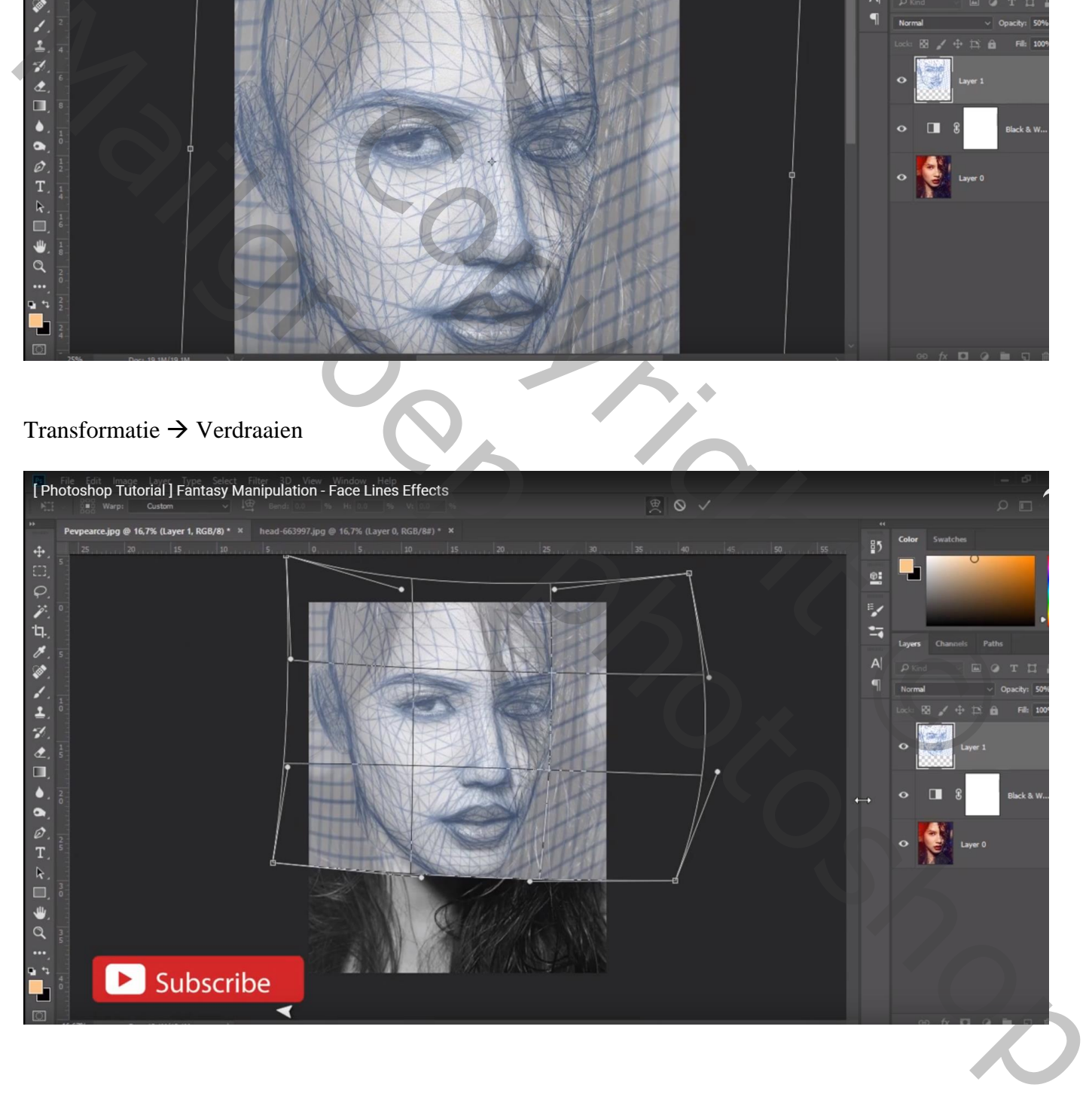

#### Laagdekking weer op 100% zetten; laagmodus = Fel licht

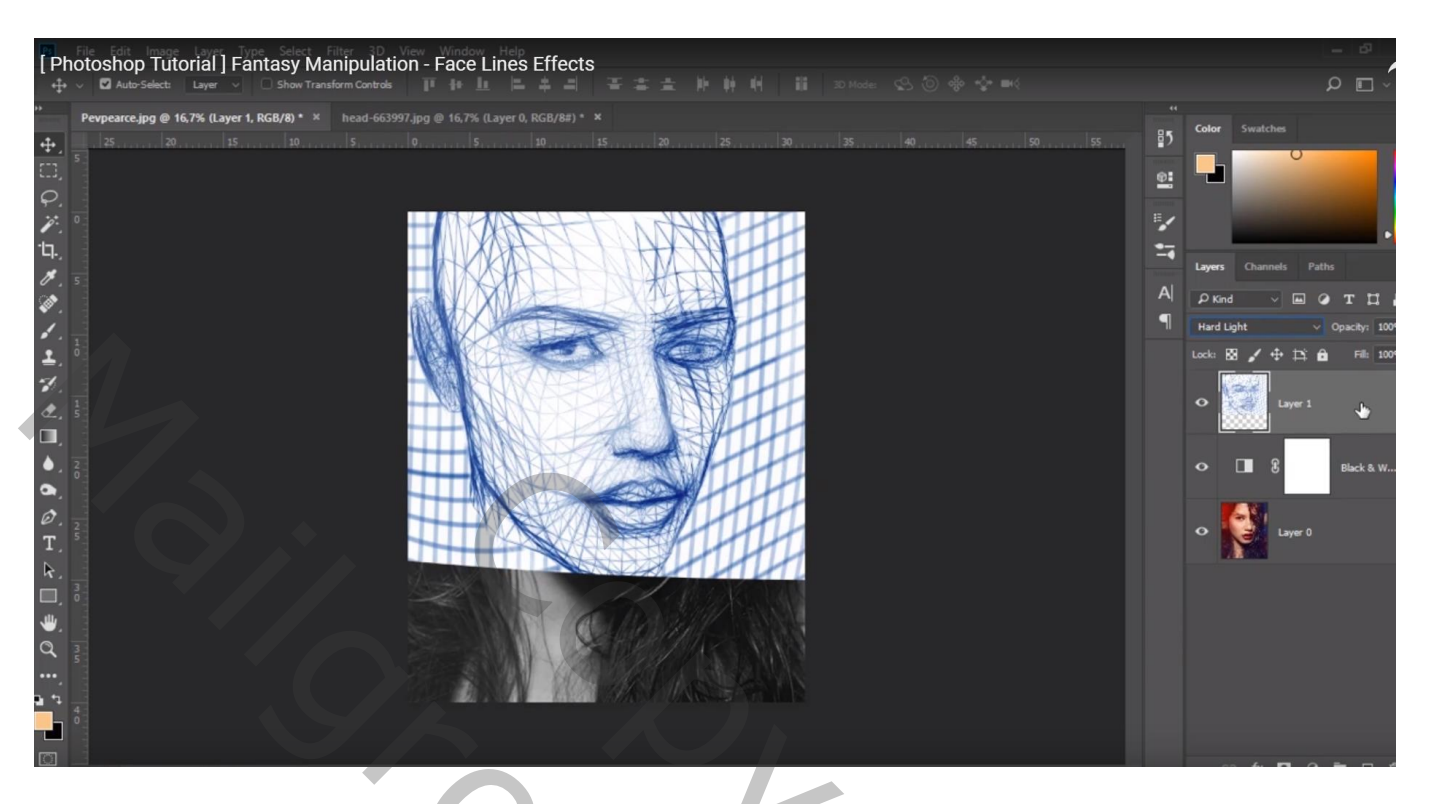

Klik op de laag Ctrl + I (negatief maken) ; laagdekking =  $62\%$ 

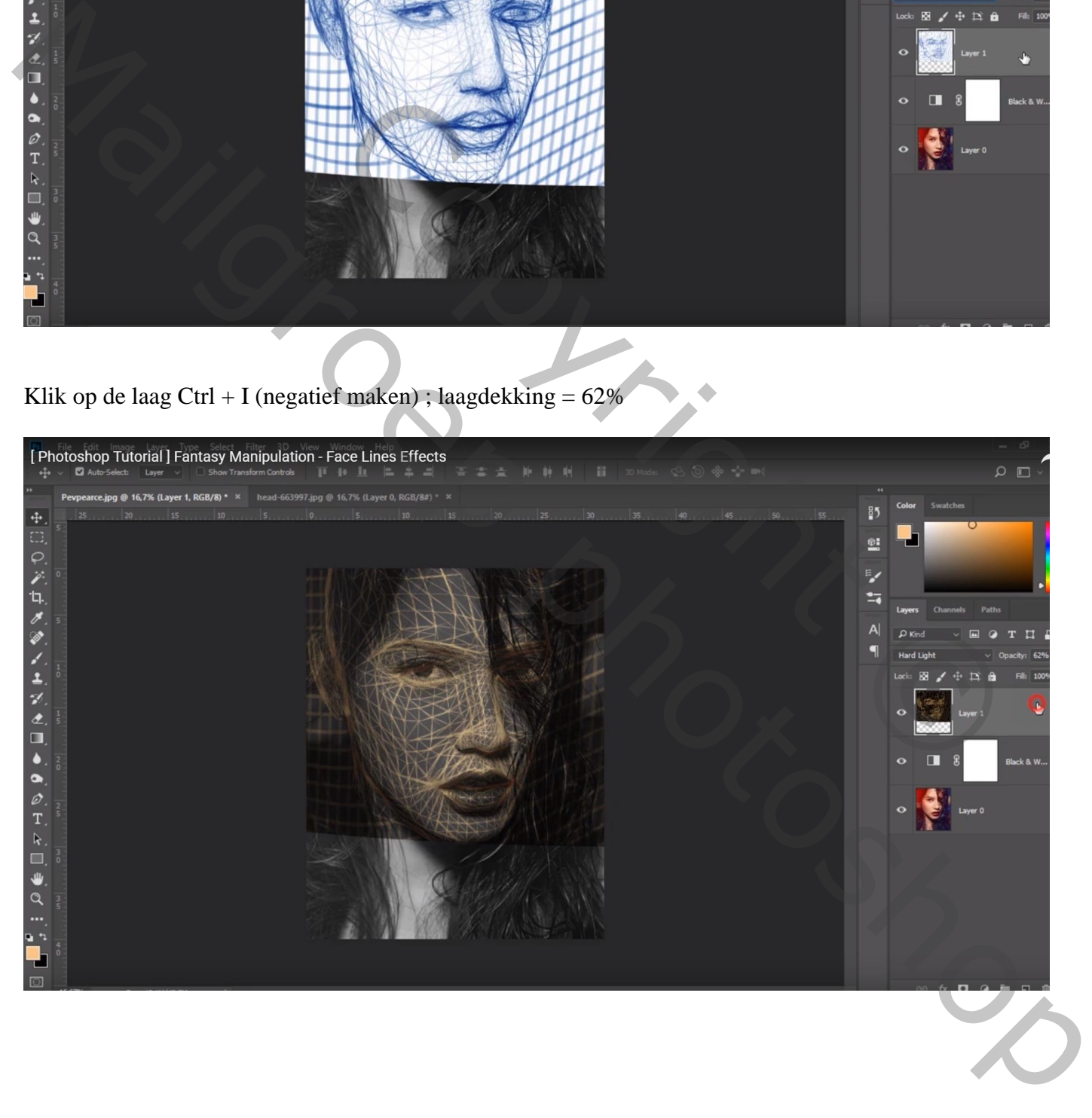

Voeg aan de laag met "lijnen" een laagmasker toe;

Zacht zwart penseel, 65px; dekking = 85% ; ogen vrij maken; ook op de tanden en lippen schilderen

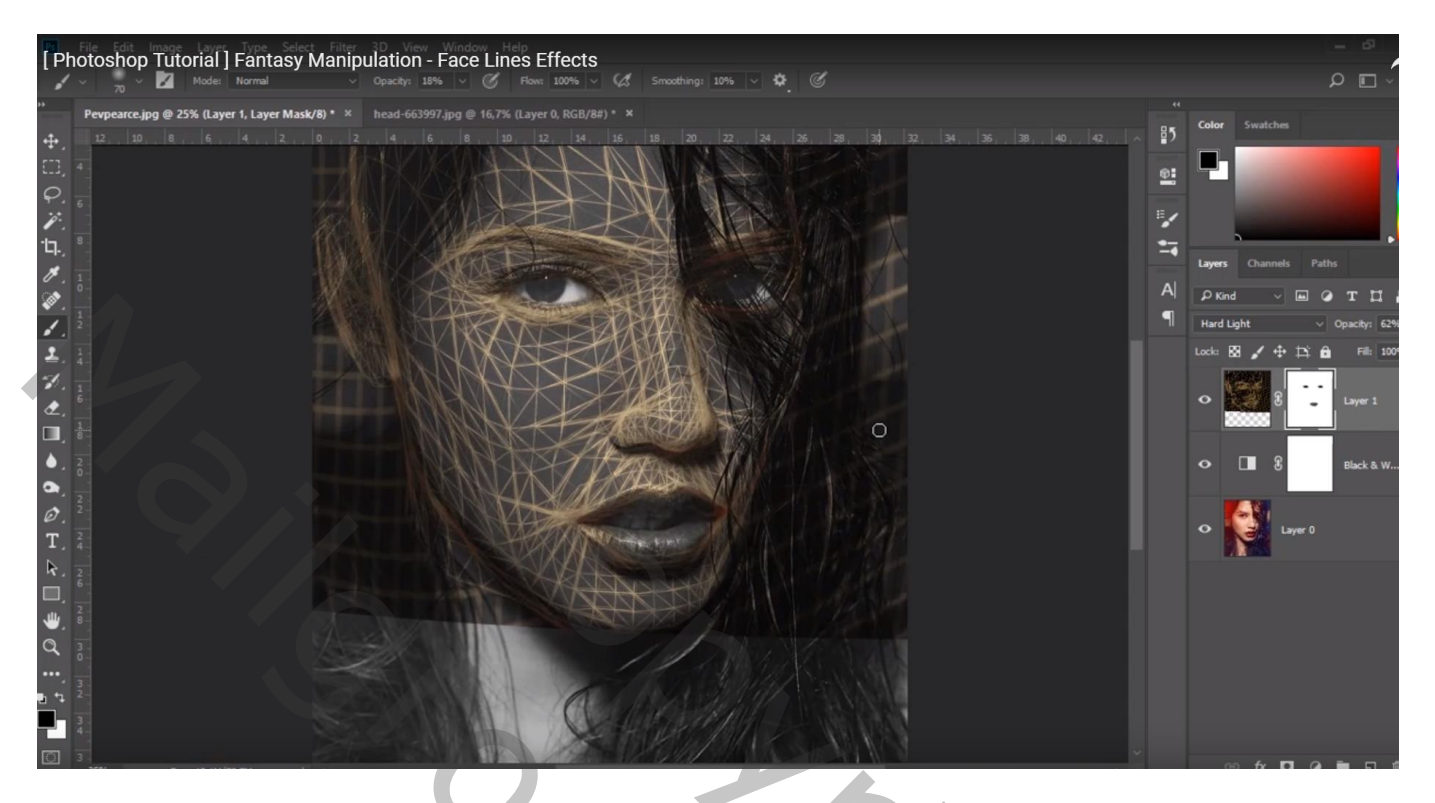

Nieuwe laag; noem de laag "zwart" zacht penseel : 290 px, dekking = 100%; kleur = zwart; rondom het gezicht schilderen

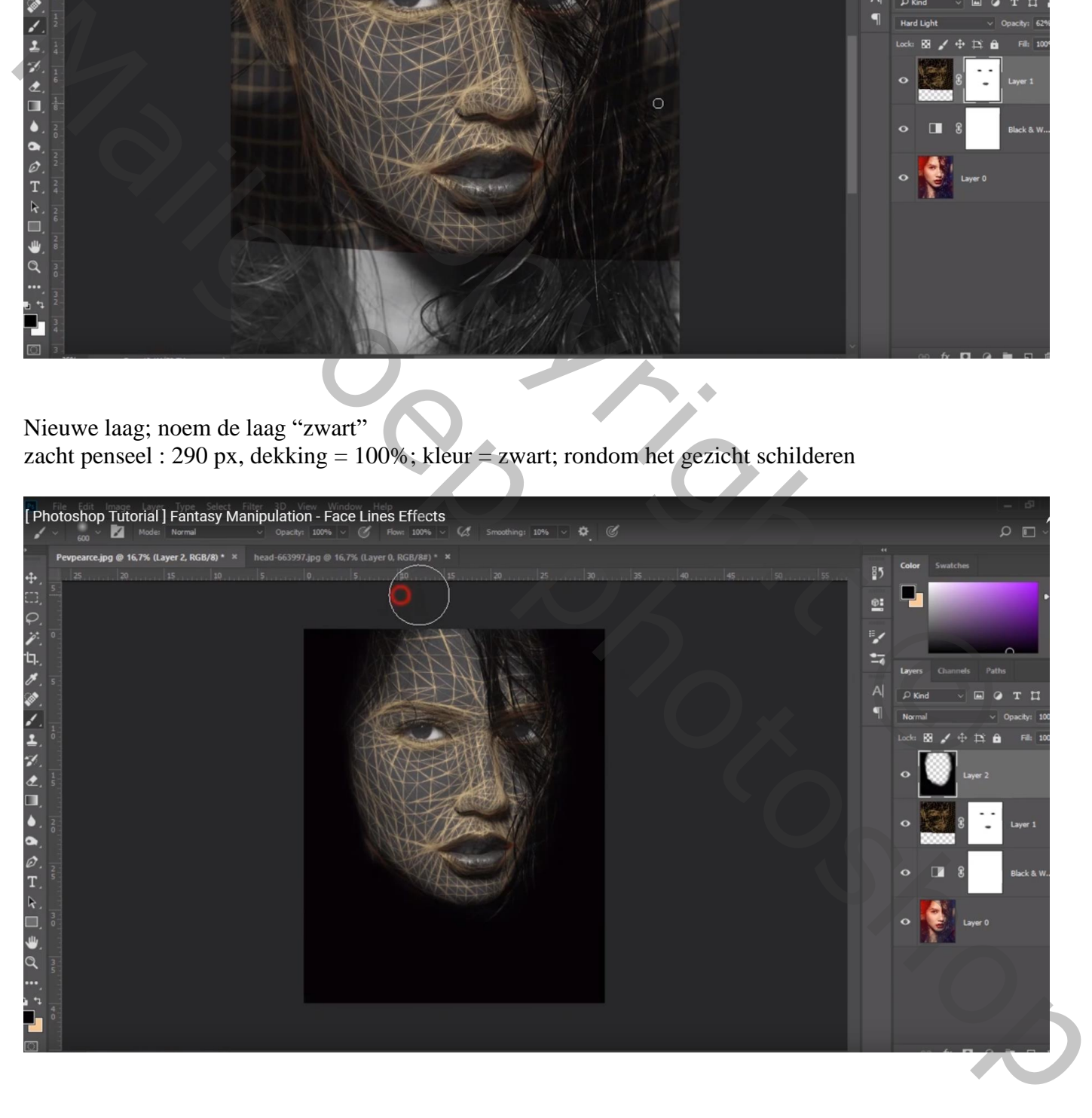

Laagmasker toevoegen; zacht zwart penseel : 300 px, dekking = 15% ; wat van die zwarte randen verwijderen en verzachten

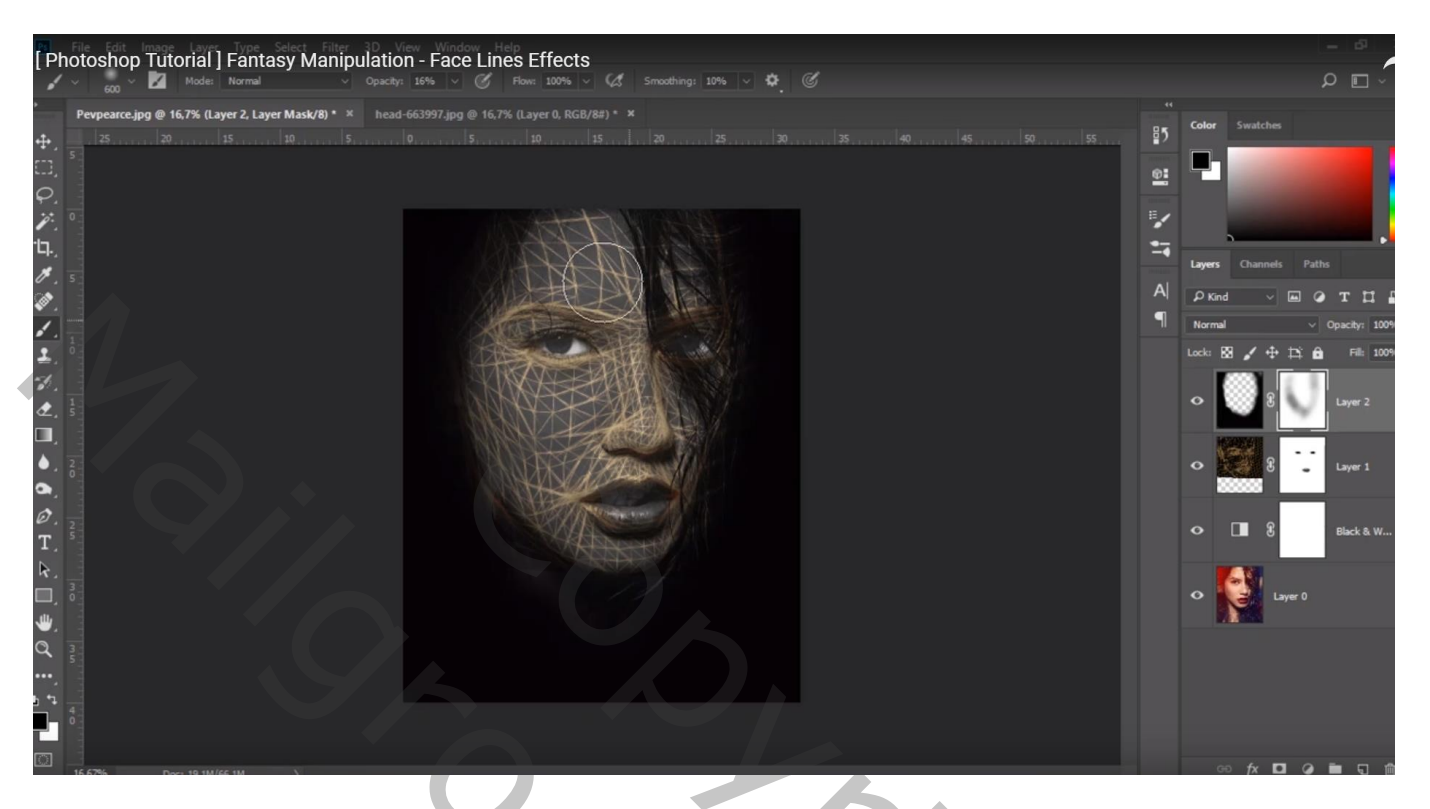

Open de achtergrond afbeelding; toevoegen aan het document met gezicht Laagmodus = Lichter;

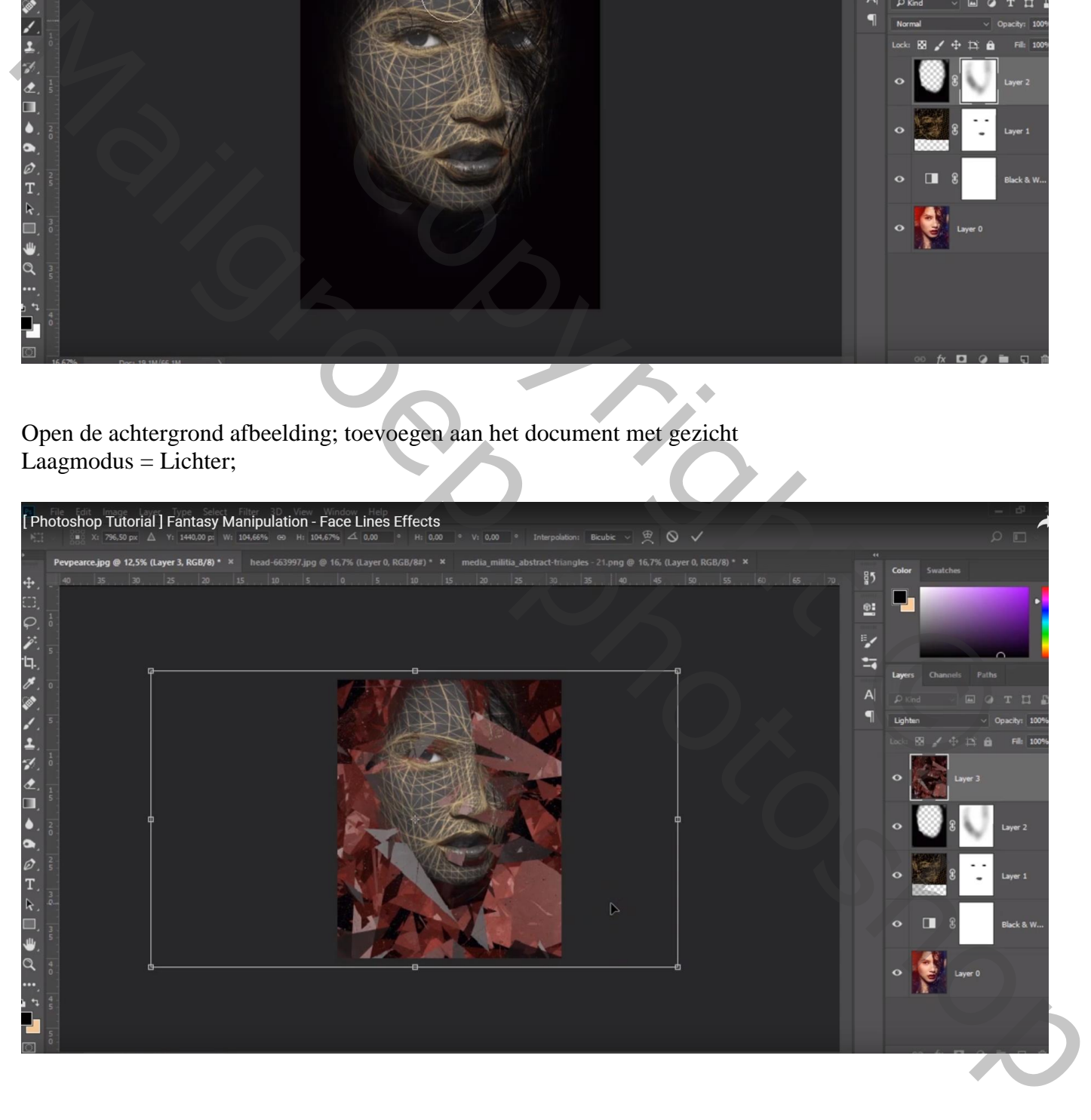

### Laagmasker toevoegen; gezicht volledig vrij maken

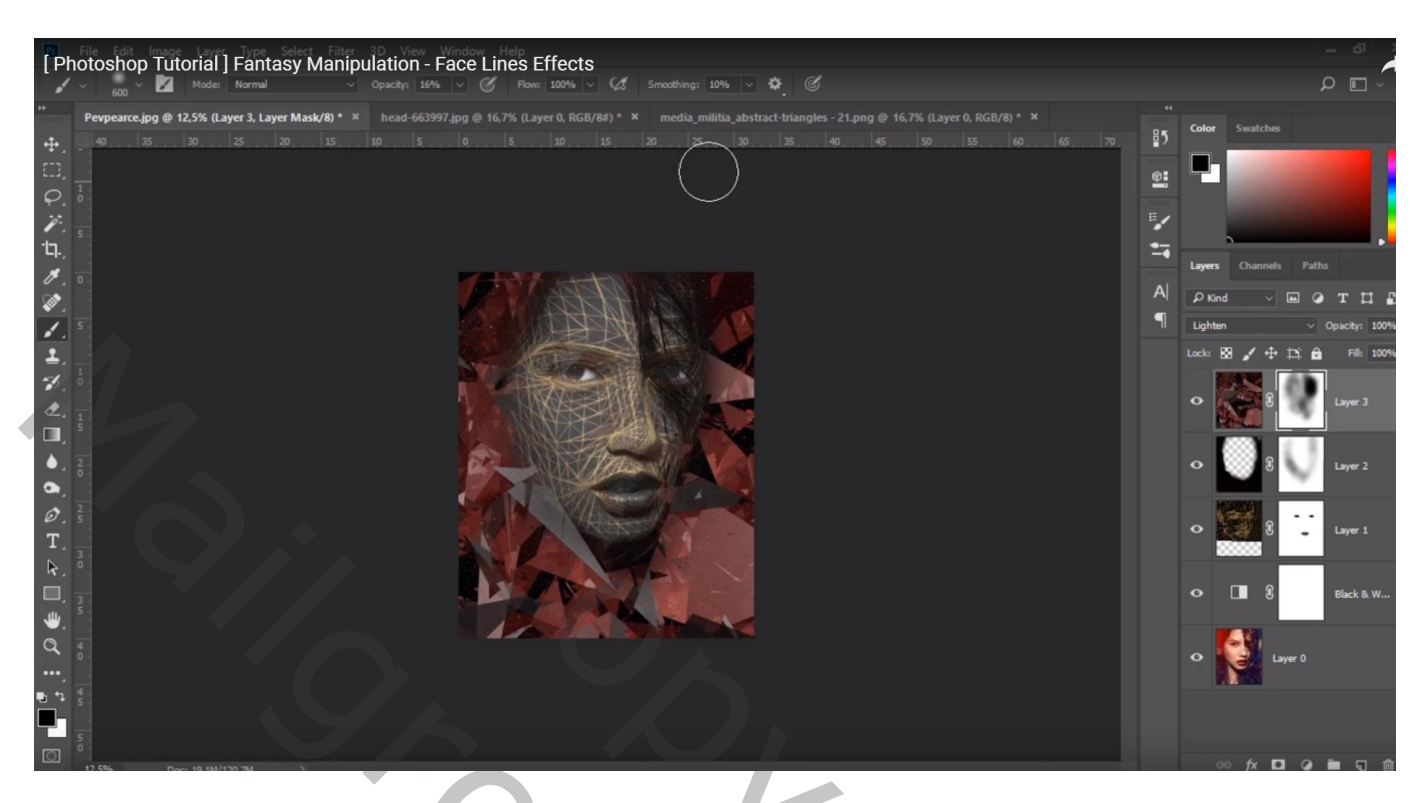

# Uitsnijden gereedschap, het document vergroten

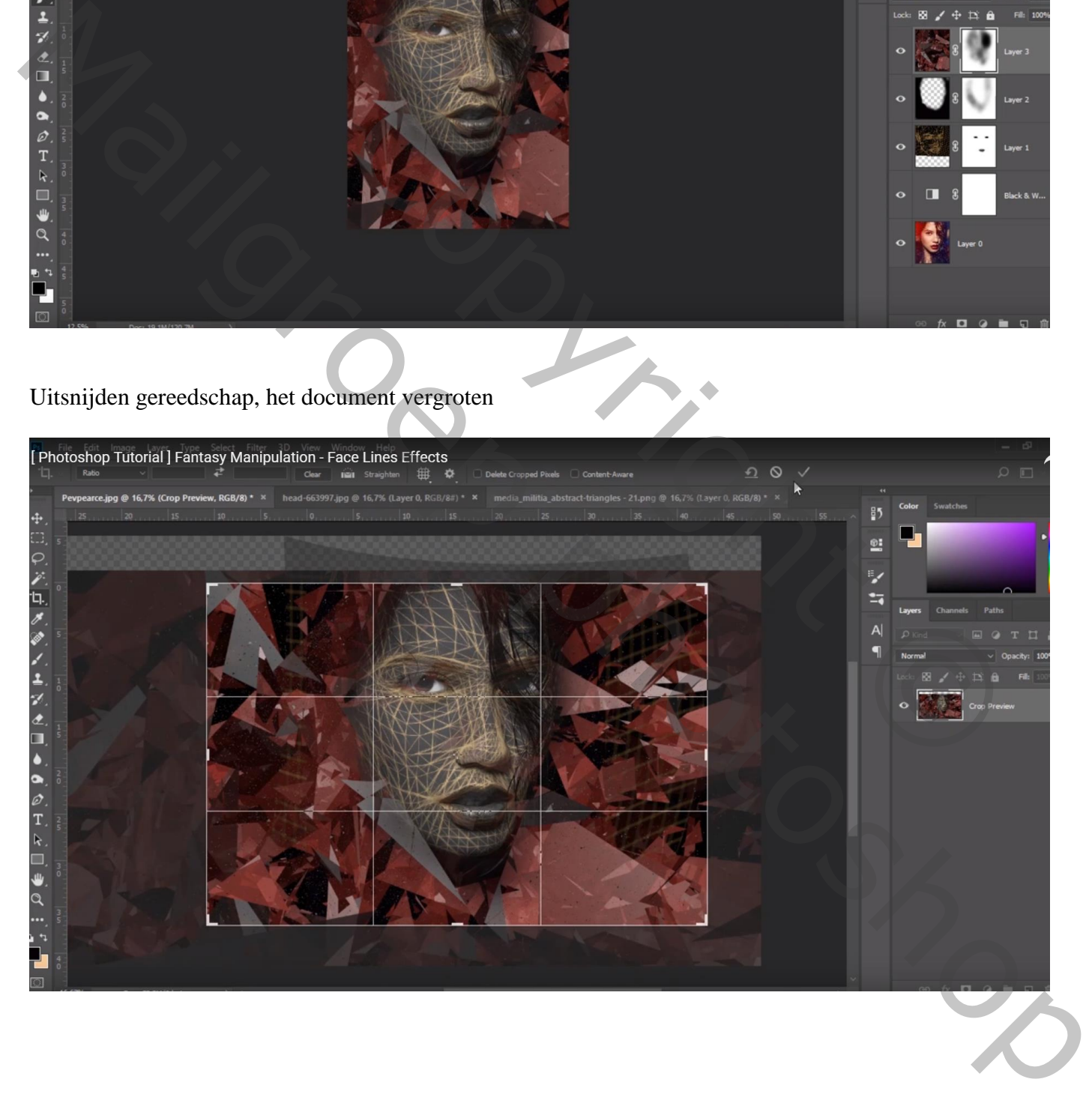

Bovenste laag even op onzichtbaar; zacht zwart penseel, 100% dekking; schilder verder rondom het gezicht en vul de lege plaatsen op, op die "zwarte" laag

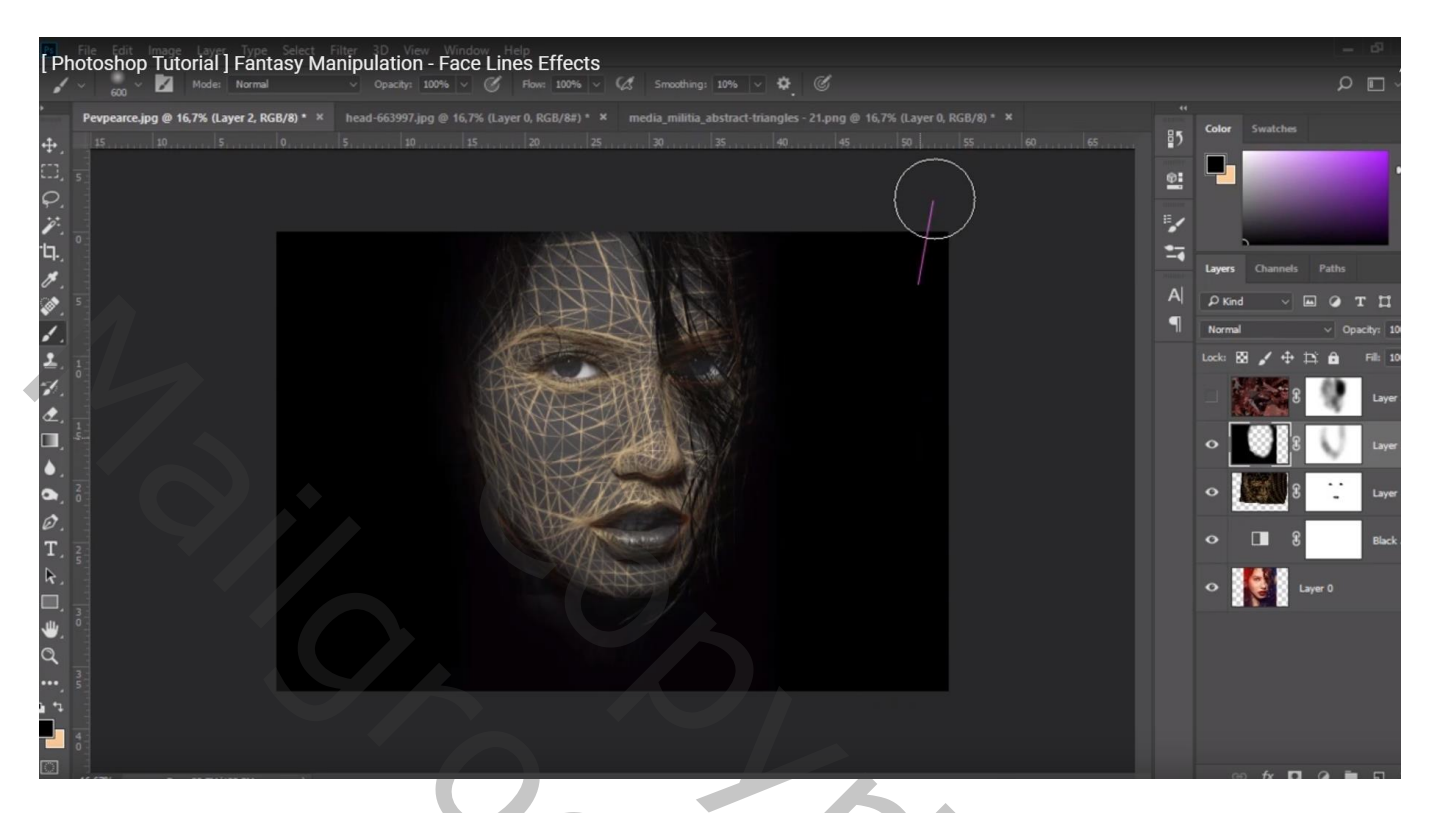

Bovenste laag weer zichtbaar maken

Daarboven een Aanpassingslaag 'Kleur Opzoeken' : klik Abstract aan en kies voor Gold Blue

![](_page_6_Picture_4.jpeg)

![](_page_7_Picture_24.jpeg)

Nog een Aanpassingslaag 'Kleur Opzoeken' : filmstock 50.3dl

![](_page_7_Picture_3.jpeg)

![](_page_8_Picture_12.jpeg)